## **Introduction**

Claims paid under an Extended Service Contract (ESC), whether under the current BMW Extended Vehicle Protection Program (EVP) and MINI Extended Motorer Protection (EMP) or the earlier Original Owner Protection Program (2OP), are subject to verification of vehicle ownership information prior to payment. Therefore BMW NA Warranties now requires that a scanned copy of the customer signed RO be submitted prior to sending these particular claims for processing.

### **New Feature**

DCSnet has therefore provided a new document upload feature for these scanned files. You find the desired Repair Order on the RO List, and then select the corresponding PDF document from your file system. DCSnet will "Upload" the file to a document archive for review by BMW NA Warranties. DCSnet indicates which files are required right from the Repair Order List. Any RO with at least one ESC defect code appears with a warning icon indicating that the upload is required. This same icon appears on both the RO and Claim Detail pages as well. The icon changes to a check mark when the document is loaded.

#### **Uploading the file**

The Uploading is a very simple process:

- 1. Find the RO (one with the Warning icon in the row)
- 2. Click the icon
- 3. Verify that the right RO is being updated and that the Chassis Nbr matches
- 4. Press Browse
- 5. Navigate to the location where you keep the scanned RO documents
- 6. Select the corresponding file (Note: it must be a PDF file)
- 7. Press Upload
- 8. Observe the progress
- 9. If successful, close the window, the icon should change to the Success indicator (Check Mark)
- 10. If not, follow the instructions in the error message to remedy the problem

You should then load any other documents that also display the upload-required indicator.

#### **Sending the Claims**

DCSnet will prevent sending any ESC claims that are missing the signed Repair Order document. These are claims having defects with any of the following vendor codes – (ES, PL, PT, or GD).

#### **Reporting**

There is also a new report that shows which ESC claims are missing the corresponding signed Repair Order files.

## **Detailed Process**

#### *1. Scan*

You will have to scan each signed RO containing ESC work into a separate PDF document. These documents should be stored so they are accessible from the PC used for DCSnet Claim Processing. For scans of your ROs, 150 or 200 dpi should be a good starting point. The upload function here is limited to a maximum size (currently 1 MB).

### *2. File*

We recommend that you use a file naming standard to help you later find and organize these files.

Perhaps something like - "RO\_" + RO Nbr + "\_" + Chassis Nbr + ".pdf

Filename for RO Nbr 22222 and Chassis Nbr AB12345 would be - **RO\_22222\_AB12345.pdf**

#### *3. Select*

Using the *RO List* (or the *RO Detail* or *Claim Detail* pages), find the Repair Order that is missing the scanned file.

Click on the Warning icon

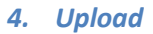

The *Upload Document* dialog will display.

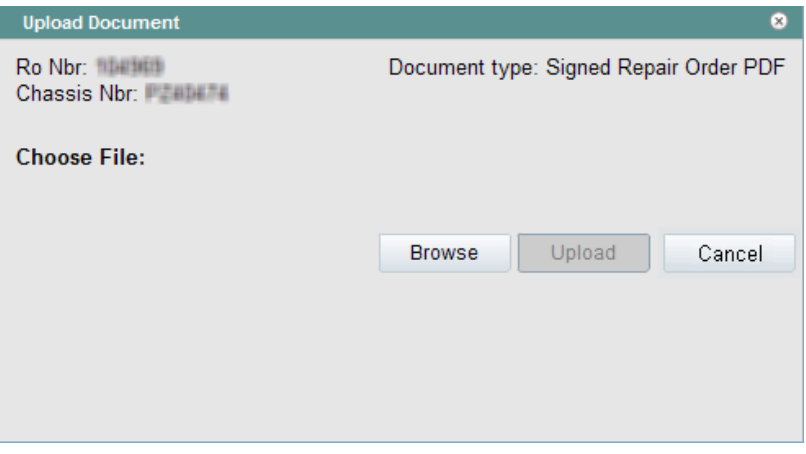

Press **Browse**

The *File Selection* dialog appears

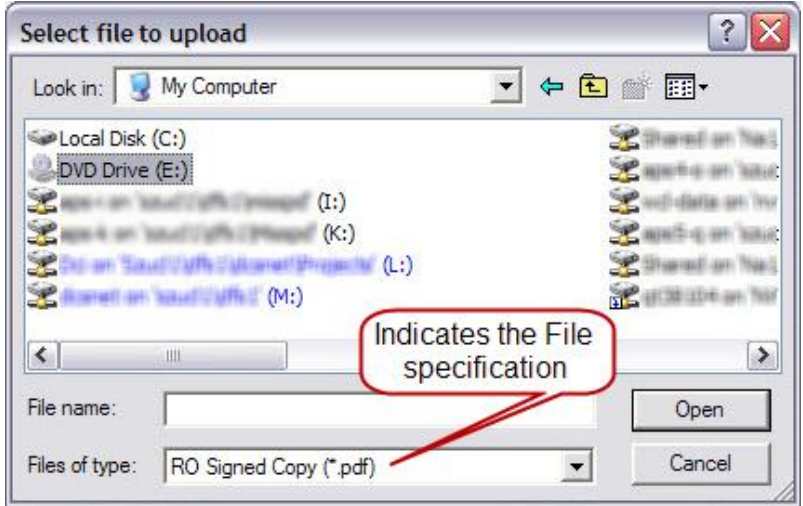

Once a file is selected, the file name and size are displayed:

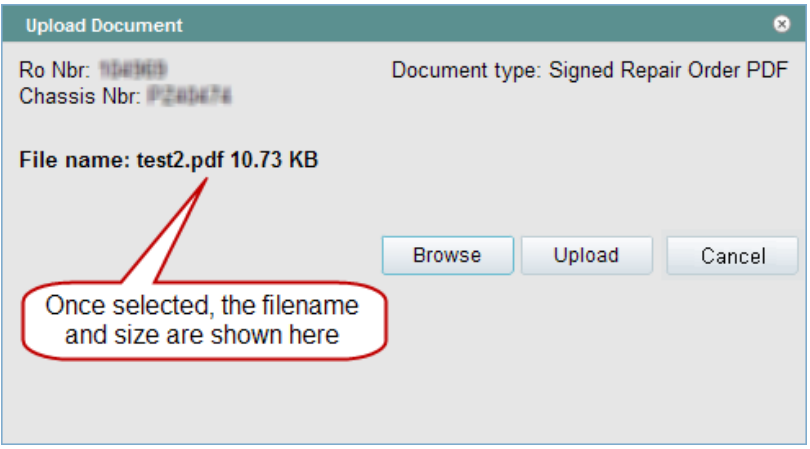

If the file is too big, a warning message is shown:

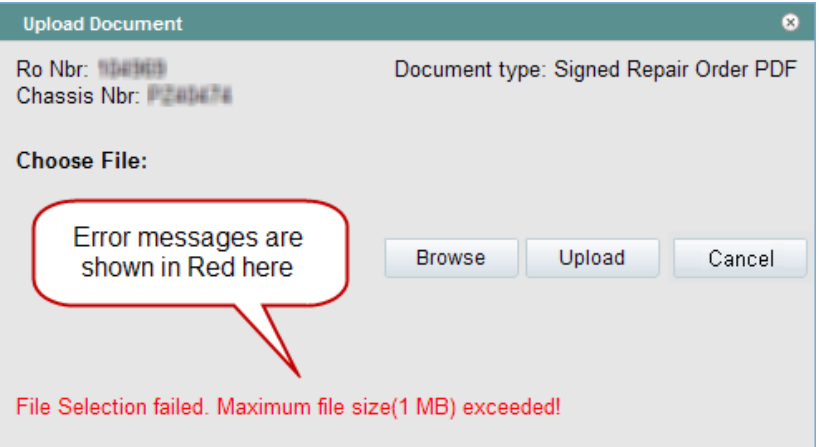

Uploading is displayed dynamically

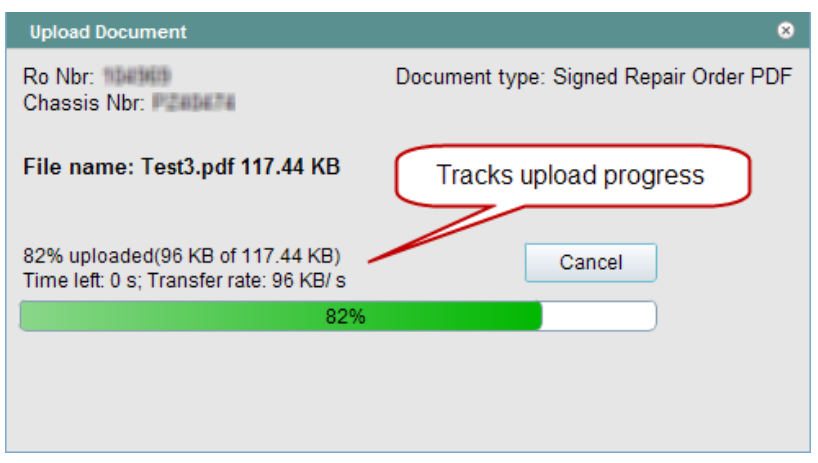

If the Upload is successful, you will get a confirmation

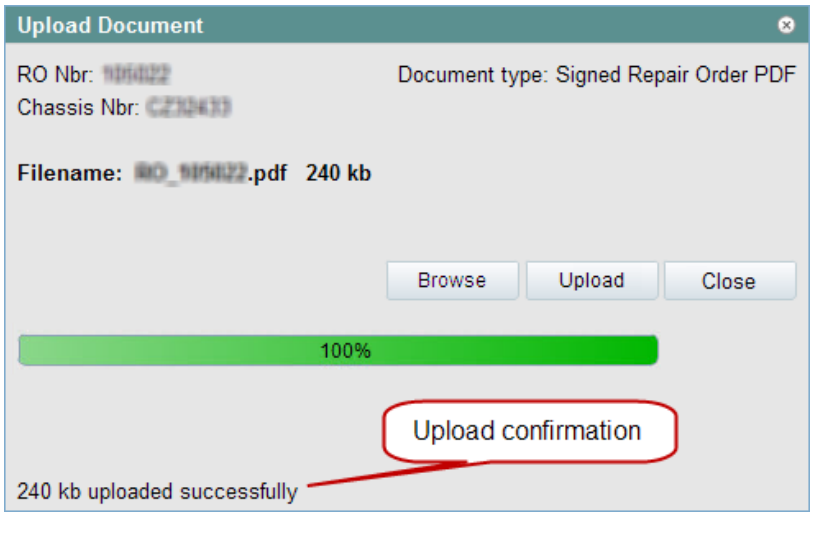

The icon will change to the check mark

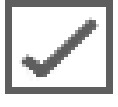

You can also upload a new document for the same RO. It will overlay the previous document. This way, if you loaded the wrong document, you can just load the correct one on top of it by using the check mark icon.

## *5. Generate and Send*

You can now generate and send those claims.

But, If you forgot to upload the RO document, you will see the following when you try to send:

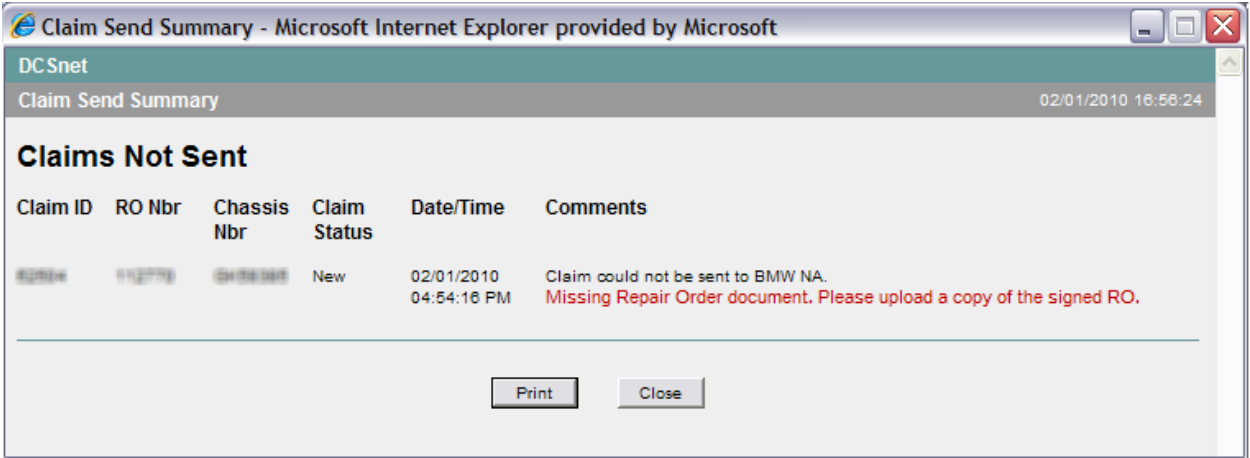

# **Indicators**

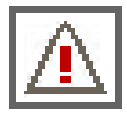

DCSnet will remind you which RO files need to be uploaded.

The RO List and the RO and Claim Detail pages will show you this warning icon indicating that the RO file is required.

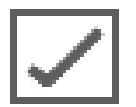

This check mark icon will replace the warning icon indicating that the upload was successful.

# **Updated Screens**

*Repair Order List* showing the two icons:

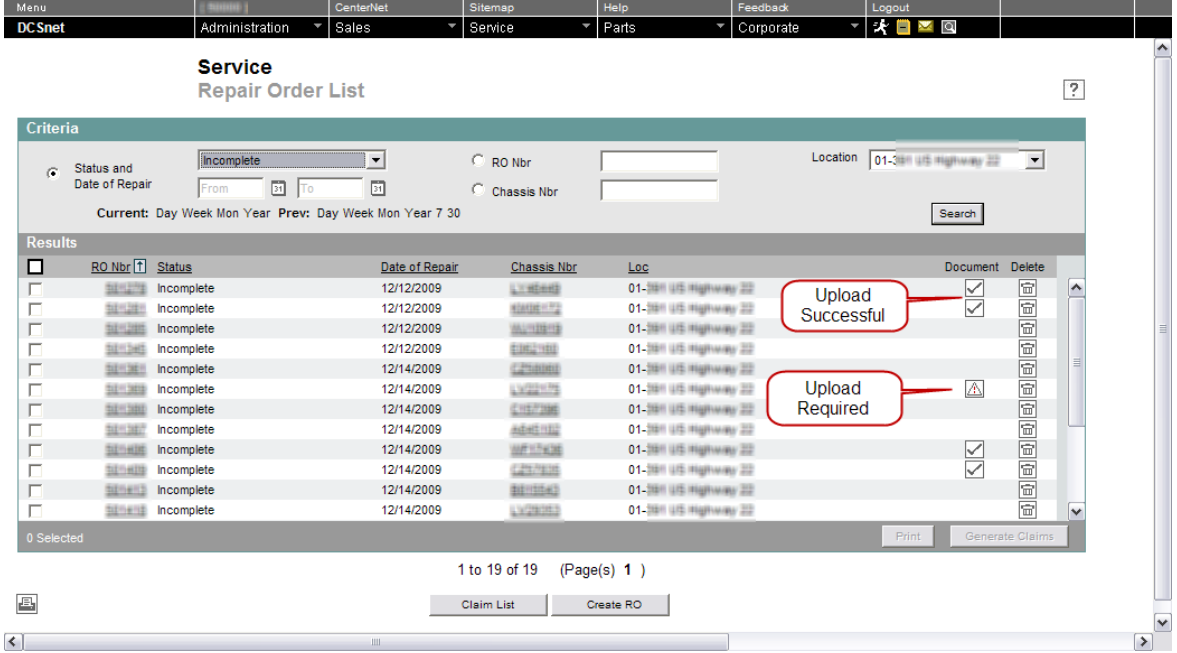

*RO Details* now shows one or the other icon for all ESC jobs.

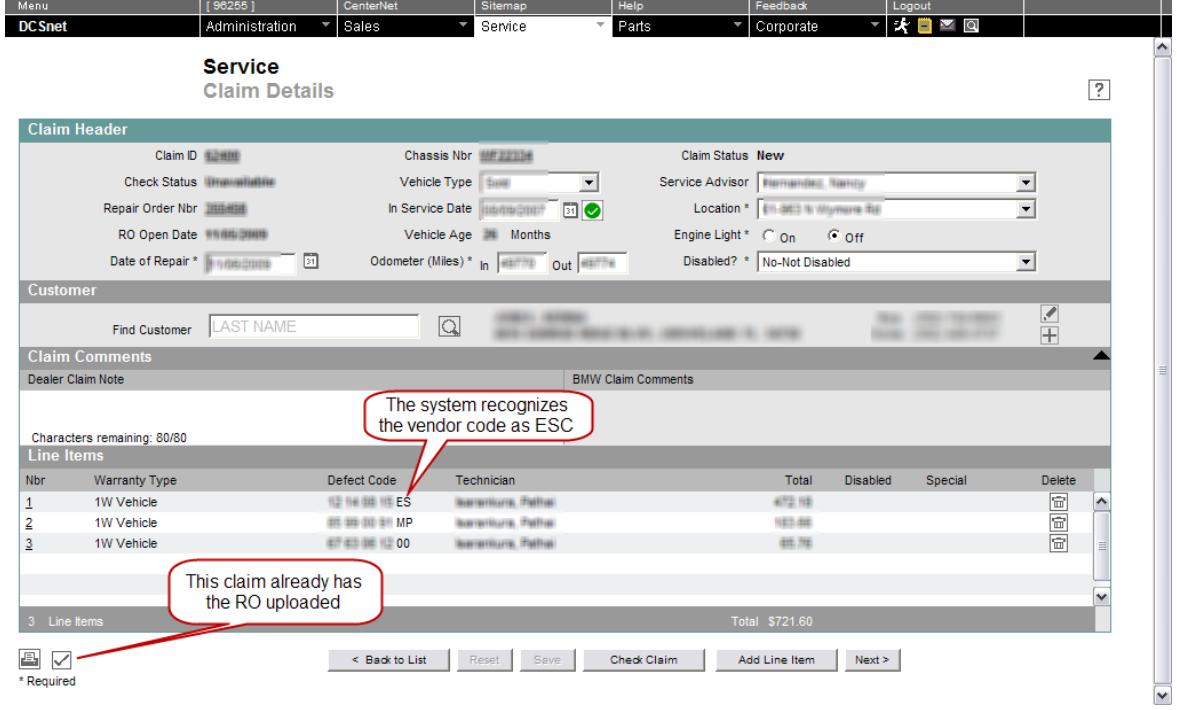

*Claim Details* shows the same behavior.

# **New Report – DCSnet Missing Documents report**

Missing Documents is the New Report item in the Claim Reports drop down list:

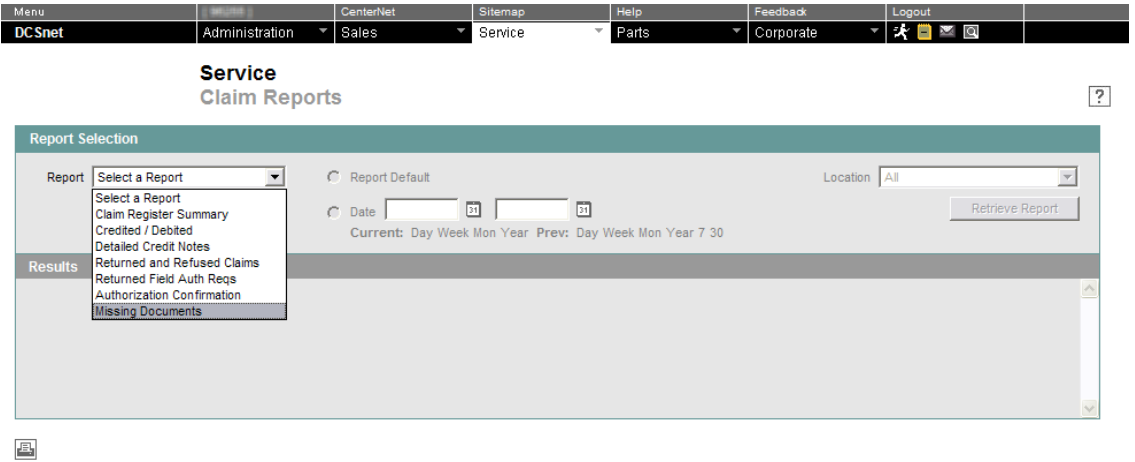

#### New *Missing Documents Report*

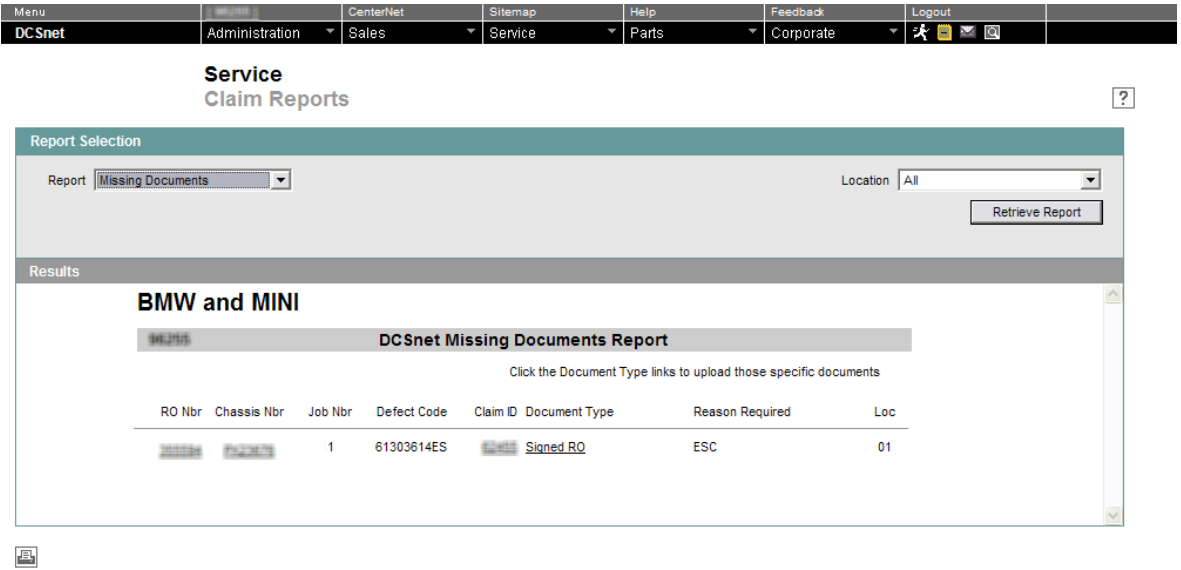

This report allows you to click on the Signed RO link and actually select and upload the missing file directly from the report.

This report will only show those ROs for which there are unsent Claims having ESC defects and for which there is no uploaded RO PDF document.